# **Section 6 Reports**

# **General Description of Reports**

Reports are used to acquire and store data in user defined Microsoft Excel templates. A report is configured in DigiVis 500 Graphics Builder to acquire one or more samples of a set of variables. The reports functionality of DigiVis 500 supports storing acquired values in .xls/.xlsx format. Both configuration and display of such Excel based reports is possible. Excel reports are configured and edited in the Project Tree under the operator station resource or in the Common display pool (P-CD).

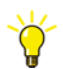

> Select an operator station resource or P-CD in the project tree

#### > **Edit** > **Insert next level** > **Excel Reports**

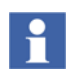

Excel report configured in the Common display pool (P-CD) are available to all operator stations.

Reports are downloaded to DigiVis after they are configured in Graphics Builder. The execution of the reports in DigiVis takes place depending on the configuration of reports in Graphics Builder.

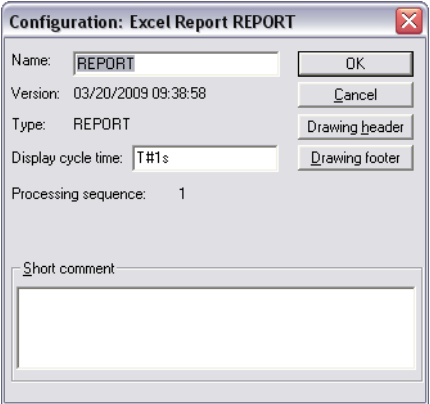

**Configuring the excel report.bmp**

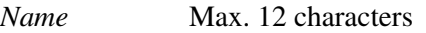

*Version* Date and time of object creation

*Type* Type of the object being configured.

#### *Display cycle time*

Time for repeated update of the values of a report*.*

#### *Processing sequence*

Indicates the node position of this project object relevant to the operator station.

*Short comment* Max. 159 characters.

# **Excel Reports Configuration**

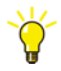

Double click on the Excel Report in the Project Tree > *Parameters:Report RPT* or select the Excel Report > right click > **Edit**.

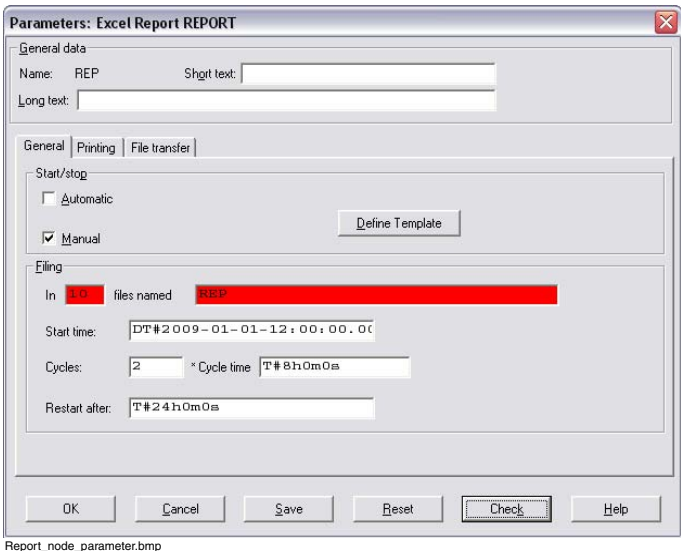

General Data

- *Name* The **name** of the Excel Report. The name is specified when the **Report** node is inserted in the project tree and **cannot** be changed here.
- *Short text* A **Short text** can be assigned to the Excel Reports. Up to 12 characters can be entered.
- *Long text* A **Long text** can be assigned to the Excel Reports. Up to 30 characters can be entered.

Short and long text are output with the documentation of the project. In addition these texts can be configured for the header and footer of the printed report.

## **Start/Stop**

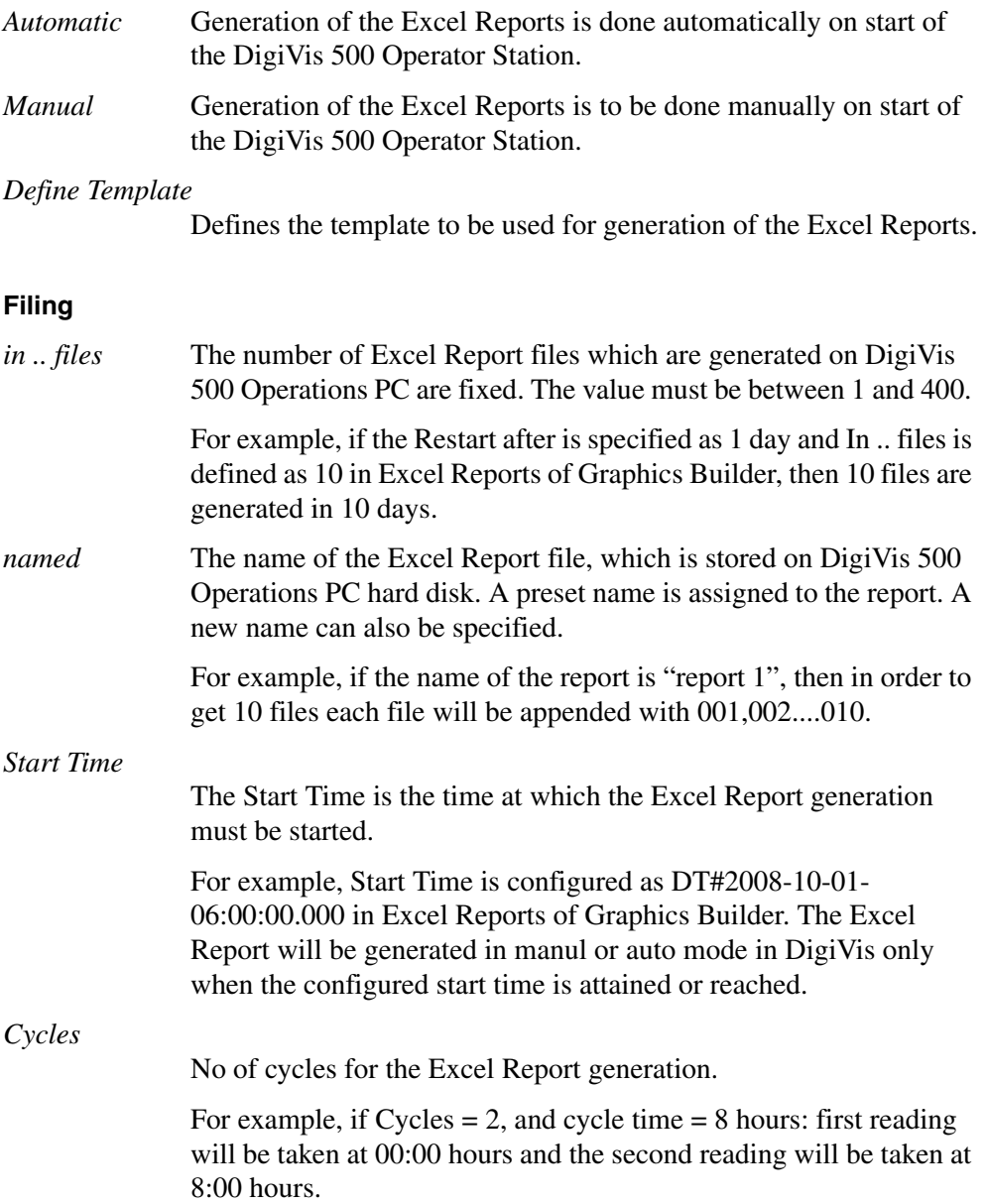

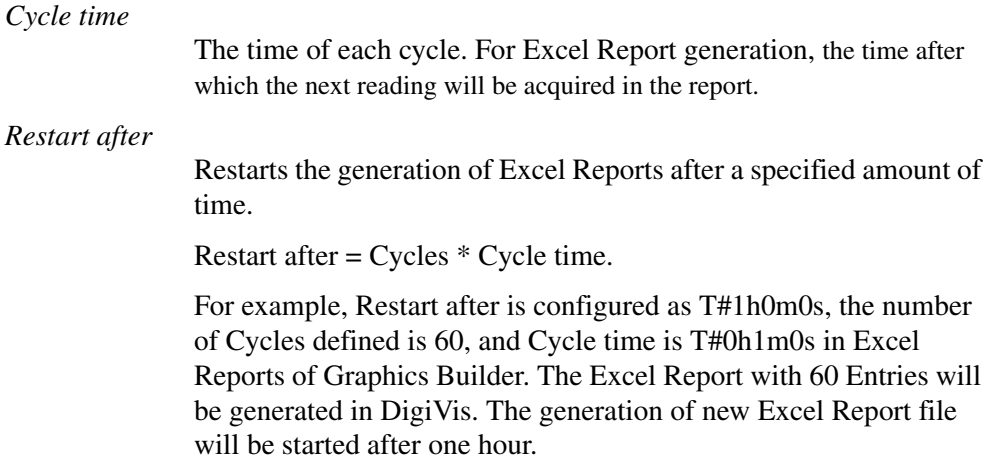

## **Printing Tab - Excel Reports**

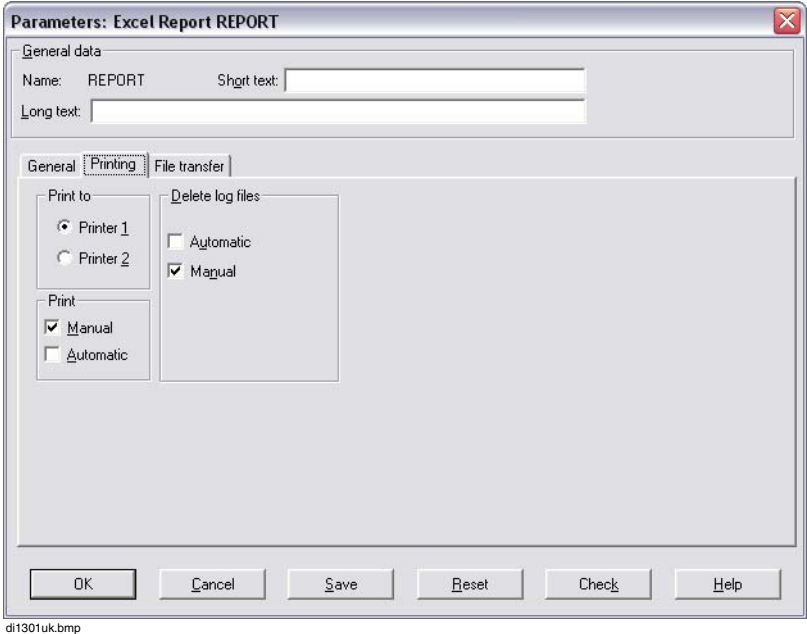

#### **Print to**

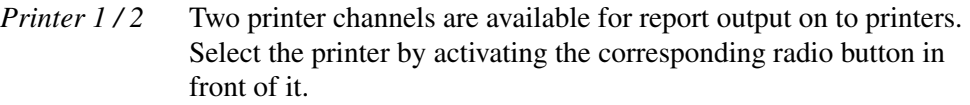

#### **Print**

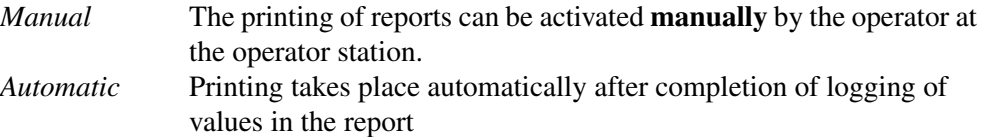

#### **Delete Log files**

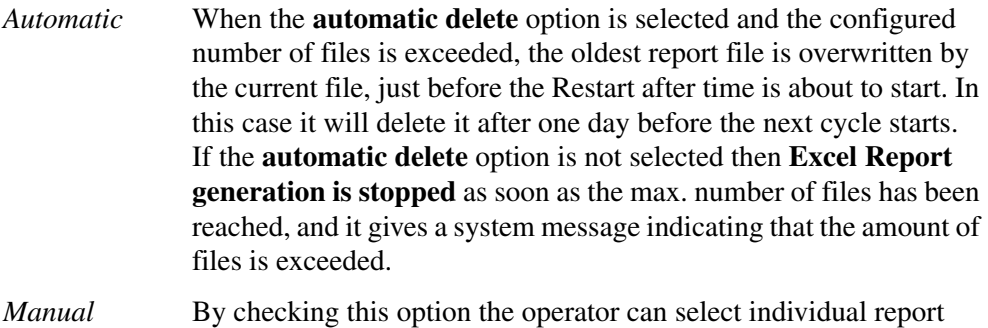

# files and delete them from DigiVis 500 Operations.

#### **File Transfer Tab – Excel Reports**

This tab is used to define parameters for copying the stored Excel Reports to other data carriers, primarily external devices, for data protection and archiving purposes.

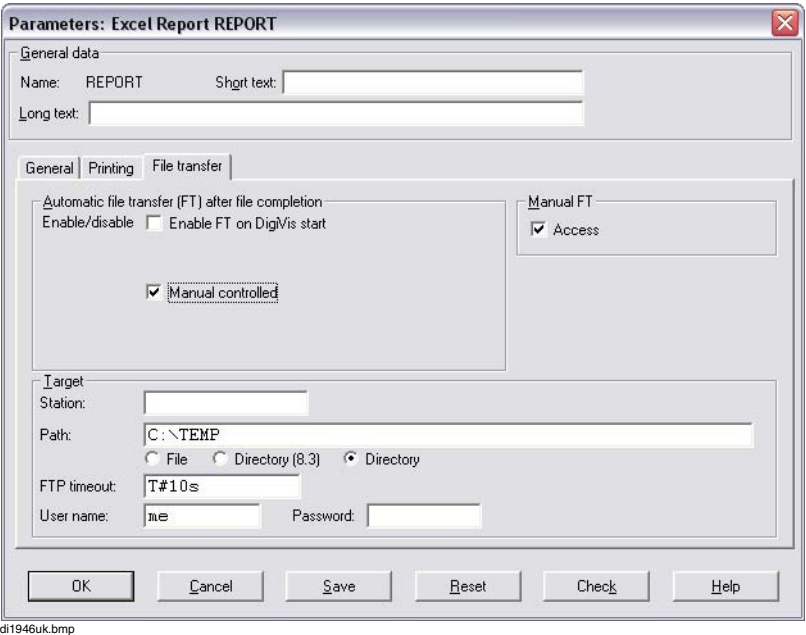

If a copy of the report file is to be transferred from the DigiVis 500 PC to another PC and how it is to be done is specified here. The PC selected to receive the archives must have a network communication link to the DigiVis 500 PC and an FTP Server (for example, Windows XP/Windows 7 "Internet Information Server (IIS)") must be installed. For information on FTP, refer to **DigiVis 500 Getting Started Manual**.

Archives are normally sent to a target station which is not identical with the DigiVis 500 PC. A further possibility is to export the archive files to a Windows drive on the DigiVis 500 PC. This drive can be mapped on to another PC in the Windows network. In this case the station address is its own TCP-IP address.

#### **Automatic file transfer (FT) after file completion**

The mode of file transfer is specified here.

#### *Enable/disable*

*Enable FT on DigiVis start*

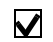

File transfer starts automatically on start of DigiVis 500 Operations.

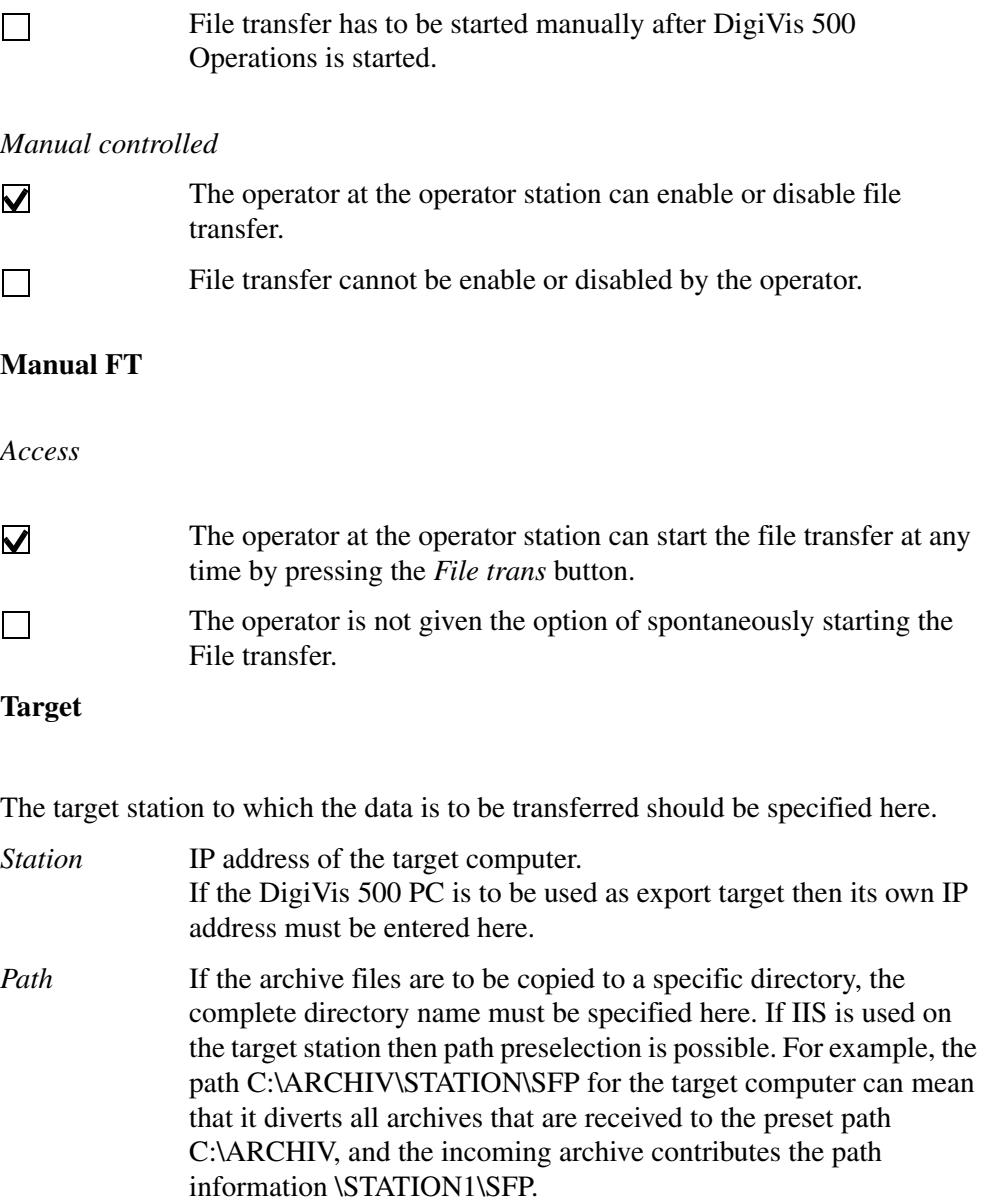

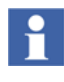

The files that are transferred are temporary and are overwritten the next time the corresponding archive is exported. The target path to the archive storage must exist and should not be write-protected.

*File* The export files are stored with this file name under the Target Path. For example, STATION1\SFP\SFP\_MANUFACTURE. This file is overwritten in every export.

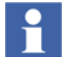

Path and file name together can have a max. length of 100 characters.

*Directory [8.3]* The export files are transferred in DOS format – for example, to a PC with WfW Operating System and active FTP Server. The file name corresponds to the export date in the format 'YMMDDHHm.mss' (for example, 70528162.320).

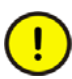

The file name contains no information about the archive type. Choose a suitable path name to ensure that it is recognizable afterwards.

*Directory* The export files are stored in the directory shown under Target Path with their original name (defined in *General* Tab). The export date in the format '.YYMMDDHHmmss' is also appended to the name (separated by a period). For example, SFP MANUFACTURE.970528162320. Path and file name together may have a total length of 100 characters. *FTP timeout* In order to prevent the system from becoming congested a maximum time should be entered here within which a transfer must be completed. If timeout is exceeded, it causes a system alarm in DigiVis 500. *User name* Enter a user name which is known to the FTP Server of the target station. *Password* The password corresponds to the user password for the target station.

# **Defining Excel Report Template**

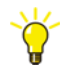

**General** > Click on *Define Template*

Clicking on the *Define Template* button launches the Excel application. The functions that are used for data acquisition can be defined. A cell may contain a function or normal XLS/XLSX content. Only one function is allowed per cell.

Functions are defined using the syntax <GetValue(variable, next position)>

**variable** name of a variable in the variable list

**next position** NEXT\_RIGHT, NEXT\_LEFT, NEXT\_DOWN or NEXT\_UP

For example, <GetValue(amount, NEXT\_RIGHT)>

The following is the screen shot of a report that uses a function for data acquisition.

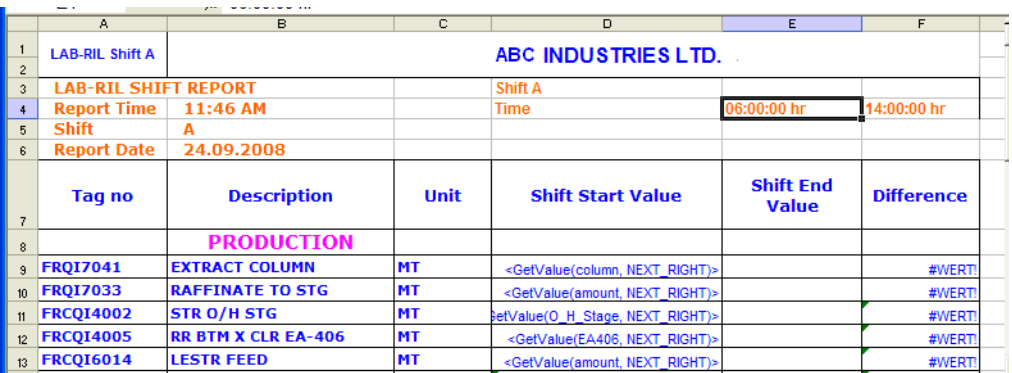

 $\mathbf{f}$ 

The first Excel file that is launched is empty.

After generation, the template should be saved before closing the Excel application.

#### *Check*

Checks the Excel Report with respect to the following

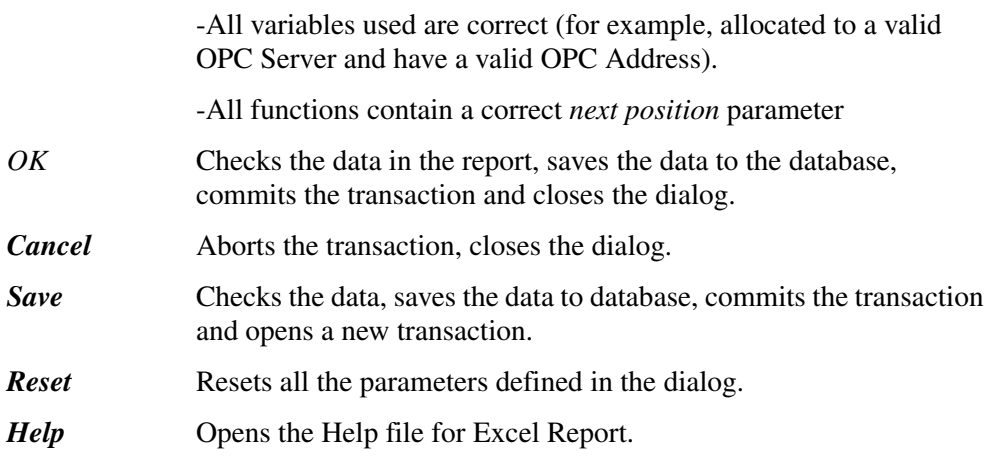

# **Execute Reports in DigiVis 500 Operations**

Reports are downloaded to DigiVis 500 Operations after they are configured in DigiVis 500 Graphics Builder. The execution of the reports in DigiVis 500 Operations takes place depending on the configuration (for example, *Manual* or *Automatic*) of the reports in Graphics Builder.

When the execution time of a report is reached (for example, Cycle Time), a new copy of the template is stored in "<DigiVis 500\_Installation\_Folder>**\**reports" and the list of variables is acquired once. When all values are received (or a timeout is reached), the next execution time is calculated. If the next execution time is still before the stop time (for example, Start Time + (Cycle Time\*Cycles)) of the report, the functions in the XLS/XLSX file are moved to the next position as per the *next position* parameter that is defined. The previous position is filled with the actual value for the variable.

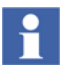

Configuration example:

If the user specifies a Start Time that is in the past

Start time = DT#2009-01-01-08:00:00.000; Cycle time = T#1h0m0s; Cycles = 8; Restart after  $= T#24h0m0s$ 

Case 1:

When the report is configured and started at 0930 hours then

One set of values for the variable are acquired once at 0930 hours and the next set of values is taken at 1000 hours (which is the third cycle). The remaining five cycles follow original configuration until 1600 hours.

The next report is taken at 0800 hours the following day (which is the first cycle). The remaining cycles follow original configuration of the report.

Case 2:

When the report is configured and started at 1800 hours then

The report acquisition starts at 0800 hours the following day (since all acquisition cycles of last restart are completed). The remaining cycles follow original configuration of the report.

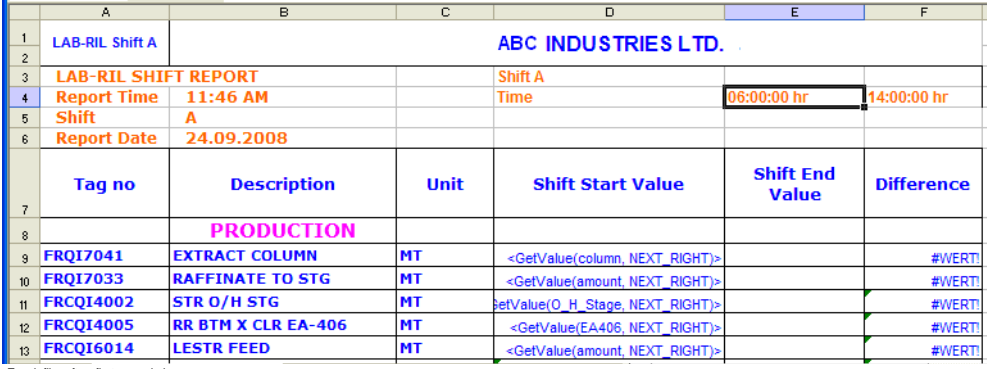

Excel\_file\_after\_first\_sample.bmp

If the calculated next execution time is beyond the stop time then no more samples will be taken and the functions will not be copied to the *next position*.

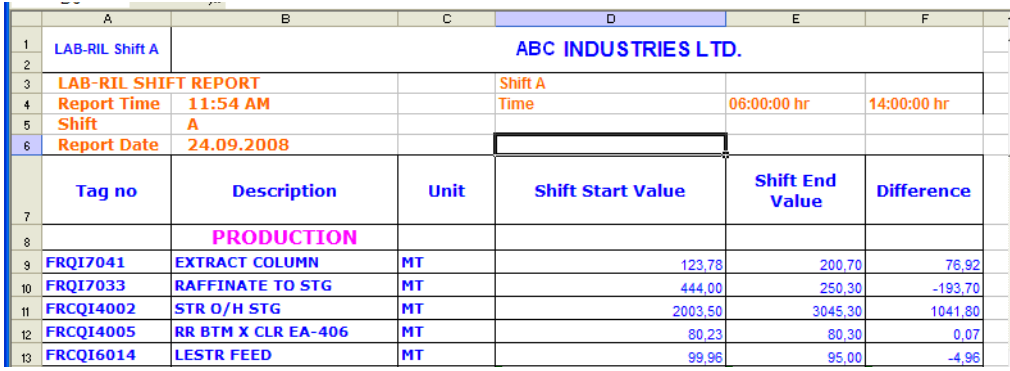

There are no functions in the XLS/XLSX file after the last sample. DigiVis 500 Operations shows all the configured reports in a single list.

For information on viewing reports, refer to **DigiVis 500 Operations Operators Manual, Section K, Reports**.